## **Vorwort**

Diese Kurzanleitung soll zur Unterstützung für alle Mitarbeitenden dienen, die mit dem Programm Citrix / Citrix Receiver arbeiten, um auf zentrale Dienste zuzugreifen und im Rahmen des Austauschs des Sicherheitszertifikats ein neues Zertifikat installieren müssen.

Alle Rechte vorbehalten.

Dieses Werk (Arbeitshilfe/Kurzanleitung) ist Eigentum der ev.-luth. Landeskirche Hannovers. Die Einrichtungen der Landeskirche haben ein Nutzungsrecht. Jede Verwertung außerhalb dieses Nutzungsrechts bedarf der vorherigen Zustimmung der Landeskirche Hannovers. Dies gilt auch für die fotomechanische Vervielfältigung (Fotokopie/Mikrokopie), die Einspeicherung und Verarbeitung in elektronischen Systemen und die Weitergabe der Inhalte dieser Arbeitshilfe, auch in Auszügen, an Dritte.

## **1. Installation eines neuen Zertifikats**

## **1.1. Herunterladen des Zertifikats**

Vor der Installation des Zertifikats müssen Sie das Sicherheitszertifikat herunterladen. Das Zertifikat kann auf folgender Website heruntergeladen werden:

https://downloads.comramo.net/lkh/

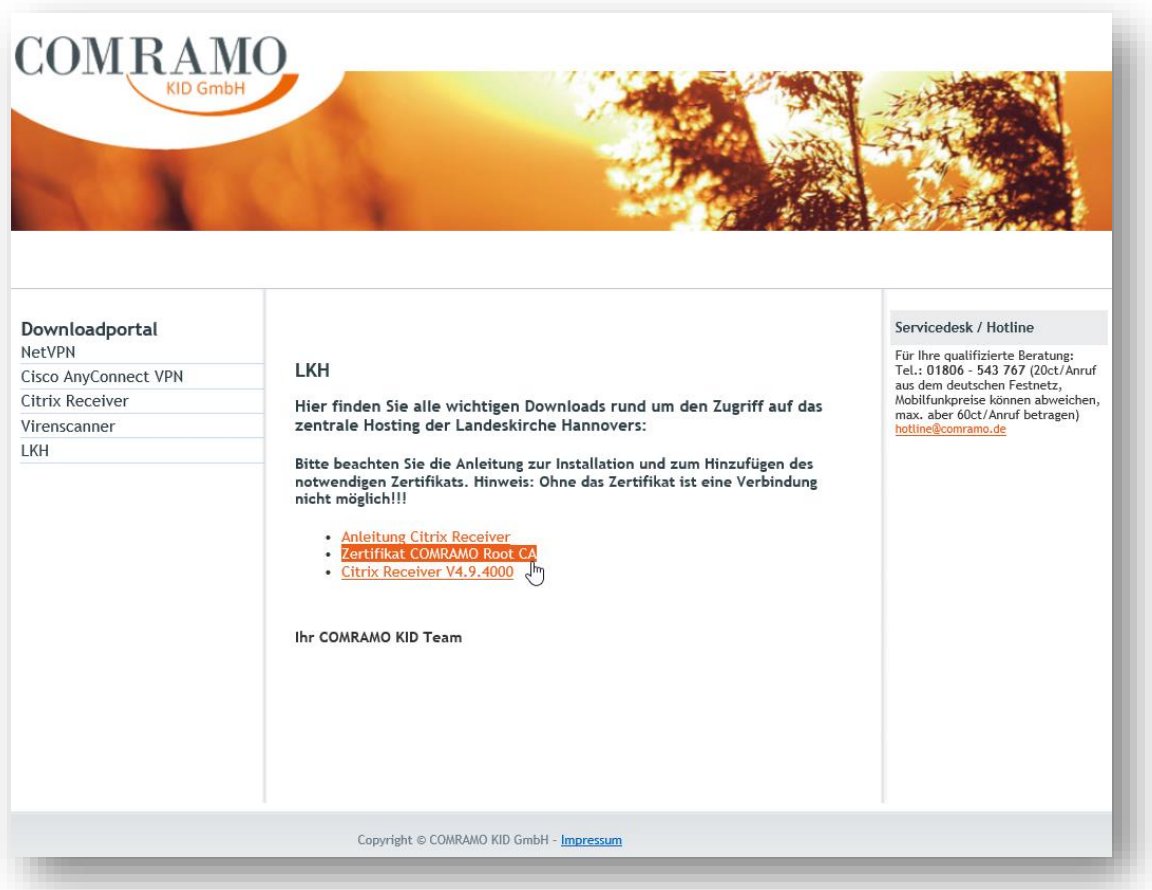

Abbildung 1: Website der COMRAMO für den Download des Zertifikats

## **1.2. Installation des Zertifikats**

Nach dem Herunterladen (engl.: Download) des Zertifikats gehen Sie bitte in den Speicherort, wo Sie das Zertifikat abgespeichert haben.

In der Standardeinstellung ist dies im persönlichen Downloads-Ordner (Abb. 2)

| Name                | $\boldsymbol{\wedge}$ | Änderungsdatum   | Größe<br>Typ          |        |  |
|---------------------|-----------------------|------------------|-----------------------|--------|--|
| comramo_root_ca.cer |                       | 01.03.2019 15:32 | Sicherheitszertifikat | $2$ KB |  |
|                     |                       |                  |                       |        |  |
|                     |                       |                  |                       |        |  |
|                     |                       |                  |                       |        |  |
|                     |                       |                  |                       |        |  |

Abbildung 2: Zertifikats-Datei im Downloads-Ordner

Klicken Sie die Datei jetzt mit einem Rechtsklick an und wählen im Kontextmenü "Zertifikat installieren" (Abb. 3)

Rechtsklick auf Datei -> "Zertifikat installieren"

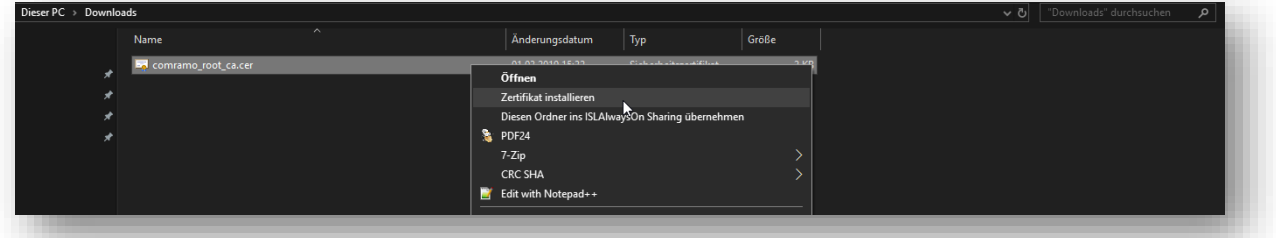

Abbildung 3: "Zertifikat installieren" nach Rechtsklick

*Hinweis:* Es erscheint eine Sicherheitswarnung. Diese dürfen Sie in diesem Fall mit "Öffnen" bestätigen. (Abb. 4)

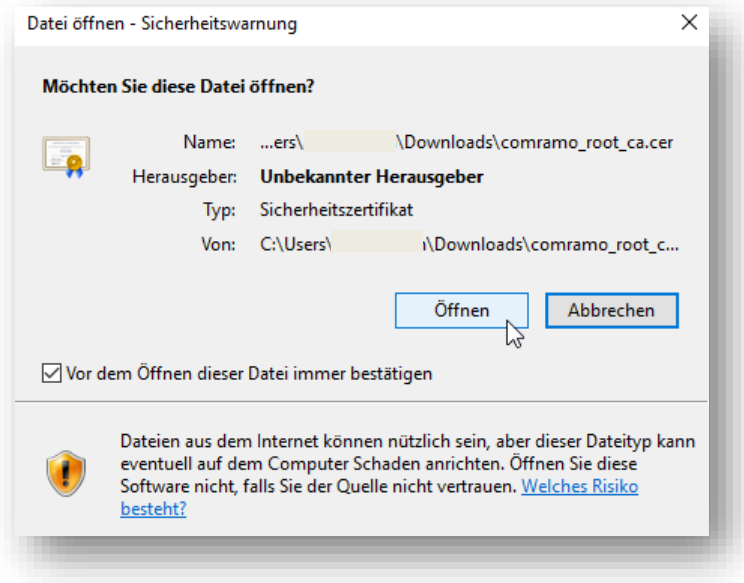

Abbildung 4: Bestätigung der Sicherheitswarnung

Folgen Sie im Weiteren den Abbildungen 5 bis 10

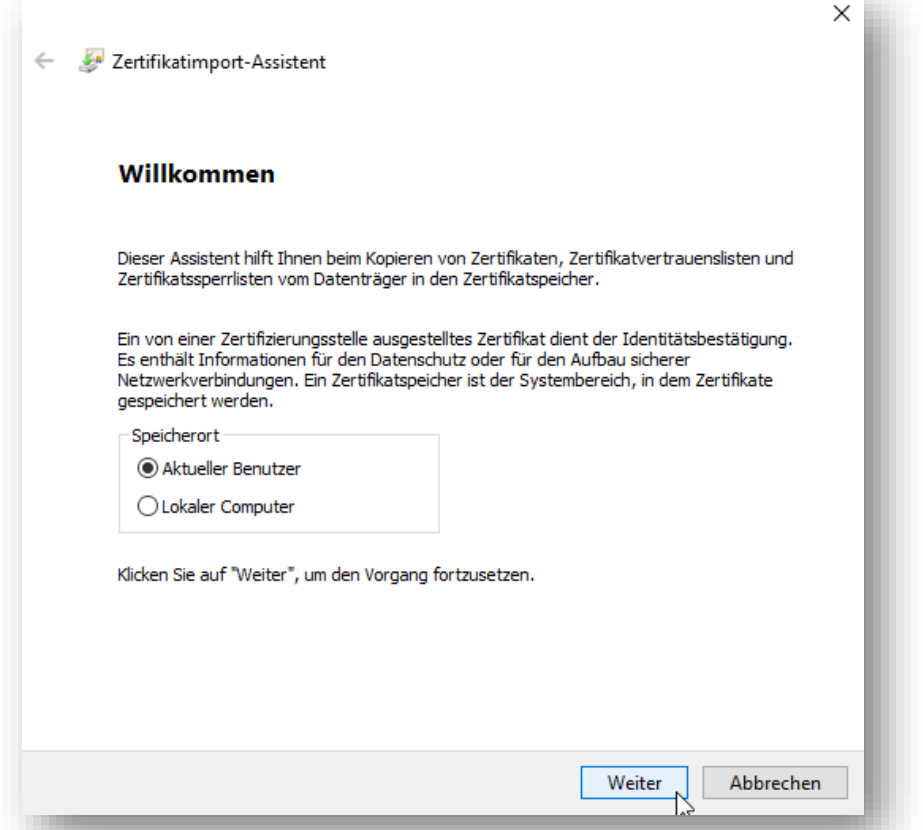

Abbildung 5: Wählen Sie "Aktueller Benutzer", wenn Sie den PC alleinig nutzen

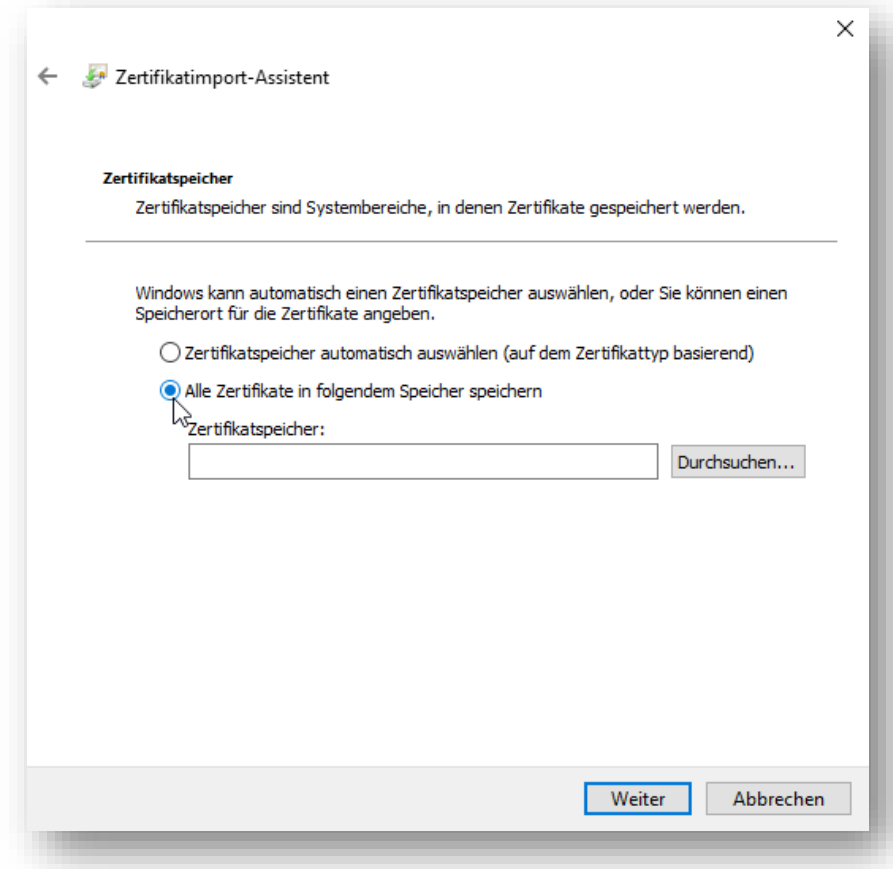

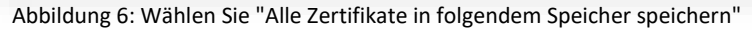

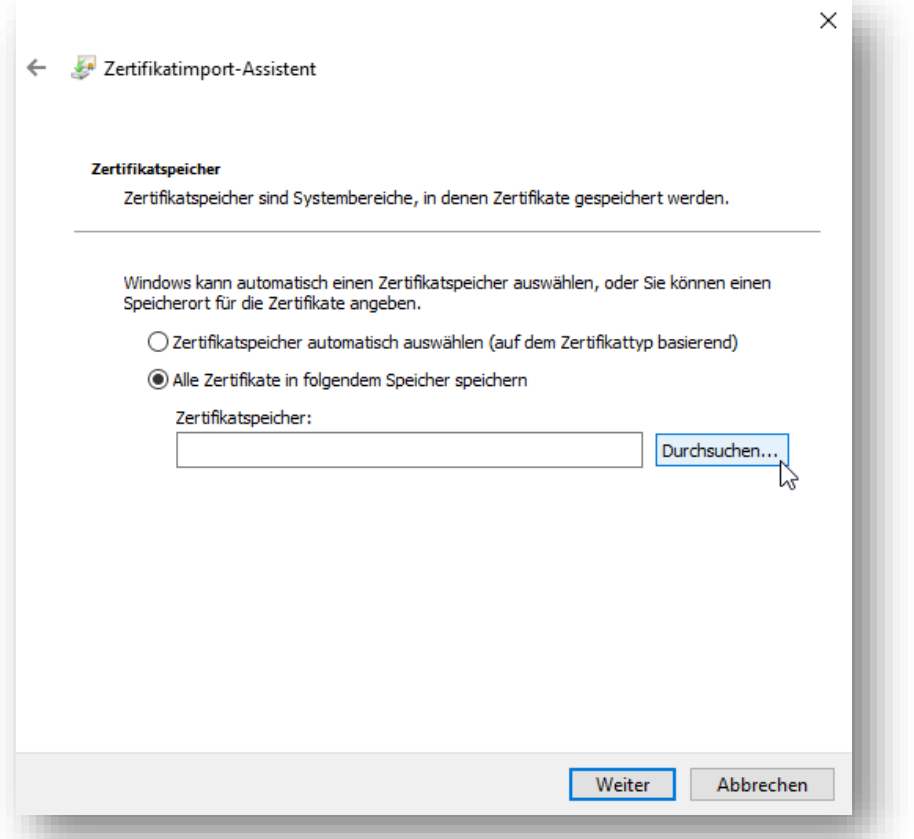

Abbildung 7: Klicken Sie auf "Durchsuchen"

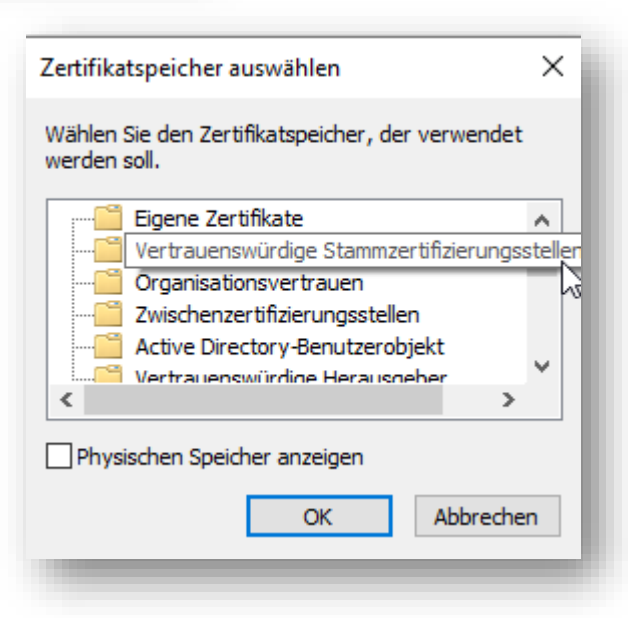

Abbildung 8: Wählen Sie "Vertrauenswürdige Stammzertifizierungsstellen" und bestätigen mit "OK"

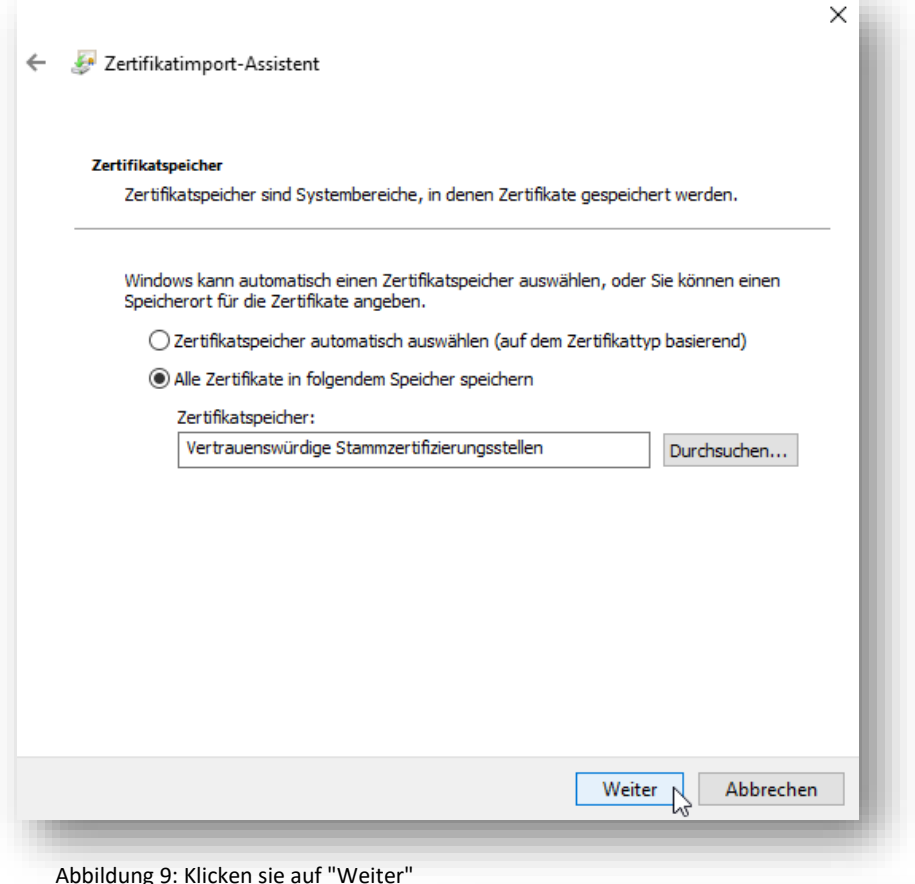

 $\times$ Zertifikatimport-Assistent  $\leftarrow$ Fertigstellen des Assistenten Das Zertifikat wird importiert, nachdem Sie auf "Fertig stellen" geklickt haben. Sie haben folgende Einstellungen ausgewählt: Vom Benutzer gewählter Zertifikatspeicher Vertrauenswürdige Stammzertifizierungsstell Inhalt Zertifikat  $\langle$  $\rightarrow$ Abbrechen Fertig stellen  $\triangleright$ 

Abbildung 10: Klicken Sie auf "Fertig stellen"

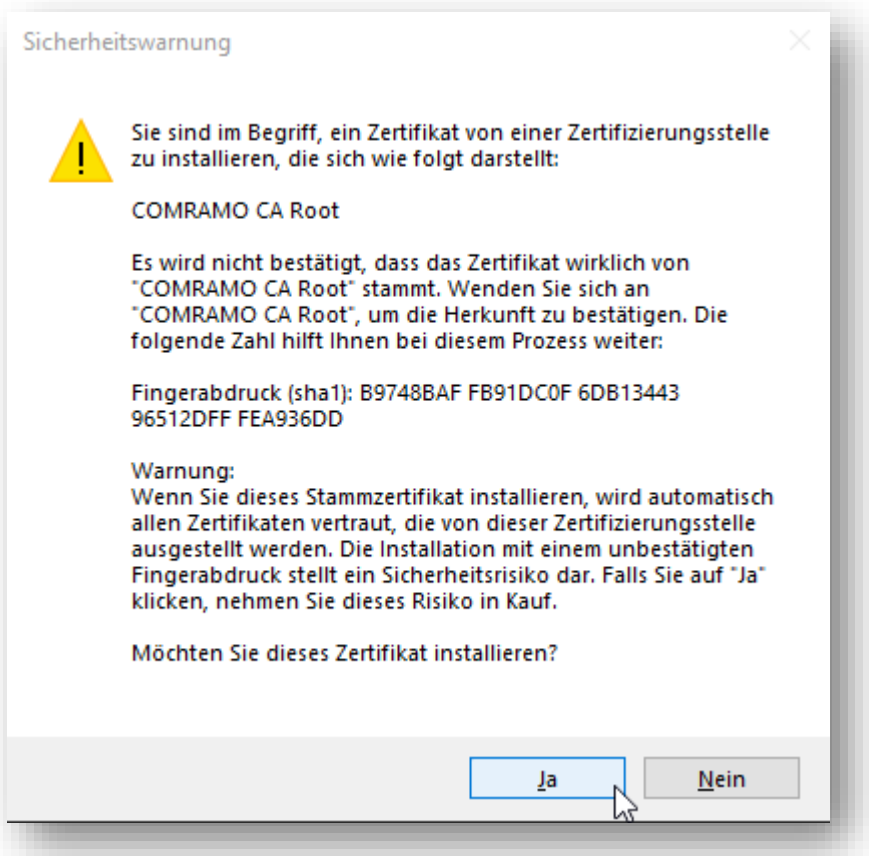

Abbildung 11: Ggf. erhalten Sie eine Sicherheitswarnung mit dem Fingerprint; der Fingerprint ist mit diesem Wert korrekt, bitte auf "JA" klicken

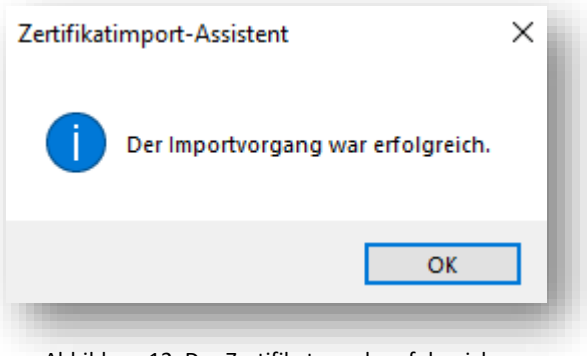

Abbildung 12: Das Zertifikat wurde erfolgreich importiert